Psion Technical Support

Produced by **Psion Digital Limited**

Contacts: **www.psion.com/international** Knowledgebase: **www.psion.com/support**

## **Installing and uninstalling PsiWin 2.x**

This document explains how to install PsiWin 2.x correctly on your PC to guarantee that you receive the full functionality of the software. It assumes some basic knowledge of Windows 95/98/NT 4.0. You will need to ensure that PsiWin 2.x has been uninstalled successfully first before attempting to reinstall.

## **Installing PsiWin 2.x**

Before installing PsiWin 2.x, you will need to disable any programs that could interfere with the installation process.

- 1. Empty your Startup folder, because it contains programs that are automatically started when you start your PC. To do this:
- 2. Right-click on the **Start** button and select **Explore** .
- 3. Double-click on the **Programs** folder in the right-hand pane and right-click on **Startup**. Select **Rename** from the pop-up menu, type in **OldStartup** and press **Enter**.

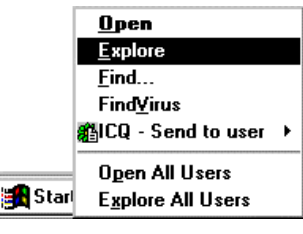

- 4. Select **New**, then **Folder** from the **File** menu. Type **Startup** and press **Enter**.
- 5. Restart the PC to make sure that nothing in Startup has been activated.
- 6. Then stop all the programs that are active on your PC. This can be done in the **Task Manager**. To display this, you will need to press **Ctrl + Alt + Delete**. Note that if you are using Windows NT 4.0 you will then need to click the **Task Manager** button and select the **Applications** page. This will display the **Close Program**  window showing all the programs that are currently running on the PC. Highlight each of the items in the list in turn (except for **Explorer** and **Systray**) and click on the **End Task** button to stop the program.

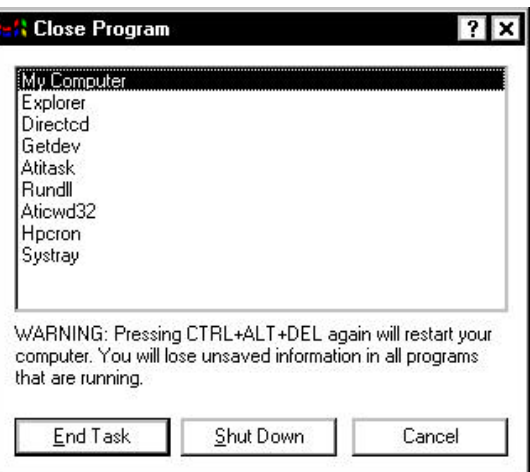

For certain programs, you may receive a warning showing that they are not responding. In this case, simply click on the **End Task** button in this dialog.

**Note:** You will have to press **Ctrl + Alt + Delete** to bring up the Task Manager again after closing each program.

7. Next, stop anything that is running in your System tray (the area next to the clock on your Taskbar). This can be done by right-clicking on each

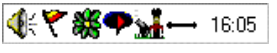

icon in turn and selecting **Close** or **Disable** where these options are given.

Installing and uninstalling PsiWin 2.x v2.0

8. You can then install PsiWin 2.x.

From the PsiWin CD select the first option **Install PsiWin** (PsiWin 2.0 starts the installation option automatically), or if the CD does not autorun, right-click on the CD-ROM icon, select **Explore** and double-click on **Setup.exe**.

9. Once the installation is complete, restore your original Startup folder by deleting the **Startup** folder and renaming **OldStartup** back to its original name **Startup**. If you restart your PC once again afterward doing this, the programs that were disabled will be re-enabled.

## **Uninstalling PsiWin 2.x**

You may need to uninstall PsiWin 2.x if you are experiencing problems caused by the software not being installed in the correct manner.

- 1. Save and close all running applications, including the **My Psion** window.
- 2. In particular, make sure you have closed the connection server in the System tray. Right click on the connection server (which will show either as a horizontal line, or a zigzag if you are currently connected). Select **Close** from the pop-up menu.

Having ensured that all applications are closed, you can proceed with the uninstallation process.

- 3. Click the **Start** button, select **Settings** and then **Control Panel**.
- 4. Double-click the **Add/Remove Programs** icon and select **PsiWin 2.x** from the list of installed programs.
- 5. Click the **Add/Remove** button and click the **Yes** button to confirm that you want to remove all the installed components (or click **No** to exit). The uninstallation program will commence and should inform you that you need to restart your PC in order to complete the uninstallation process. Click the **OK** button and then restart your PC in the normal way.
- 6. When your PC restarts, the program will continue to uninstall PsiWin 2.x.

**Note:** The uninstall program does not remove backed-up and archived files or synchronized data, so if you subsequently reinstall PsiWin 2.x you will be able to back up, restore, and synchronize using the same settings as before.

- 7. During the uninstall procedure, you will be asked whether you want to remove some files which may also be used by other programs. As a general rule it is safe to click the **Yes to All** button. If you are in doubt, check the location of each file and:
	- Click **Yes** when asked if you want to delete a file which is in the PsiWin folder (unless you chose a different folder during installation, this is **C:\Program Files\Psion\PsiWin**).
	- Click **No** when asked if you want to delete a file that is in the **C:\Windows\System** folder.
- 8. When the uninstallation is complete you may get a message informing you that some items could not be removed. If this is the case, then simply delete the installation folder referred to above, and all of its contents.

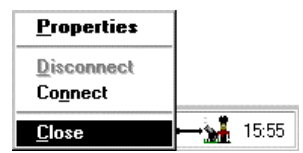

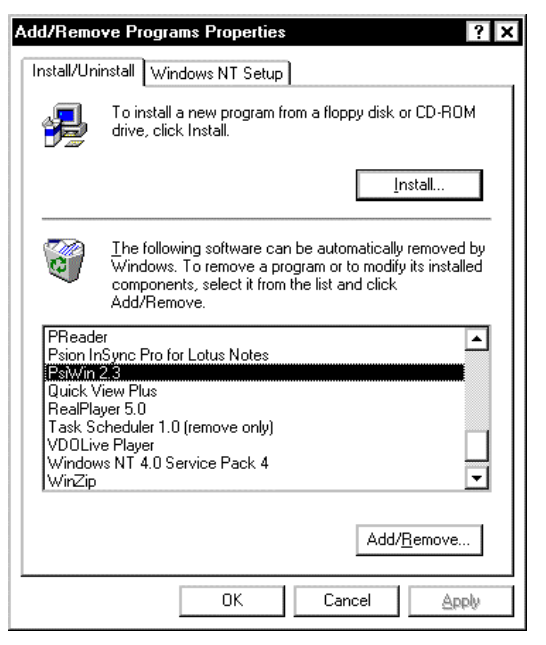

## Installing and uninstalling PsiWin 2.x

 $\mathbf{3}$